#### 医产生活性病 **Quick Reference Guide for Status Summaries, Overviews, & Miscellaneous Links Pages**

# **Launching the Application**

**Double-click on the SumMaker icon, and a Status Summary template will open.**

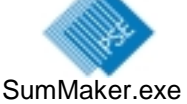

**Steps to Build a Status Summary to show up-to-date status indicators and additional information for Today, Tomorrow, and Long Range for an anchor desk.**

- **1. Use the** *Select Summary* **menu to choose a title, or type in a title (max. 13 characters).**
- **2. Select appropriate color for the "gumball" status indicators.**

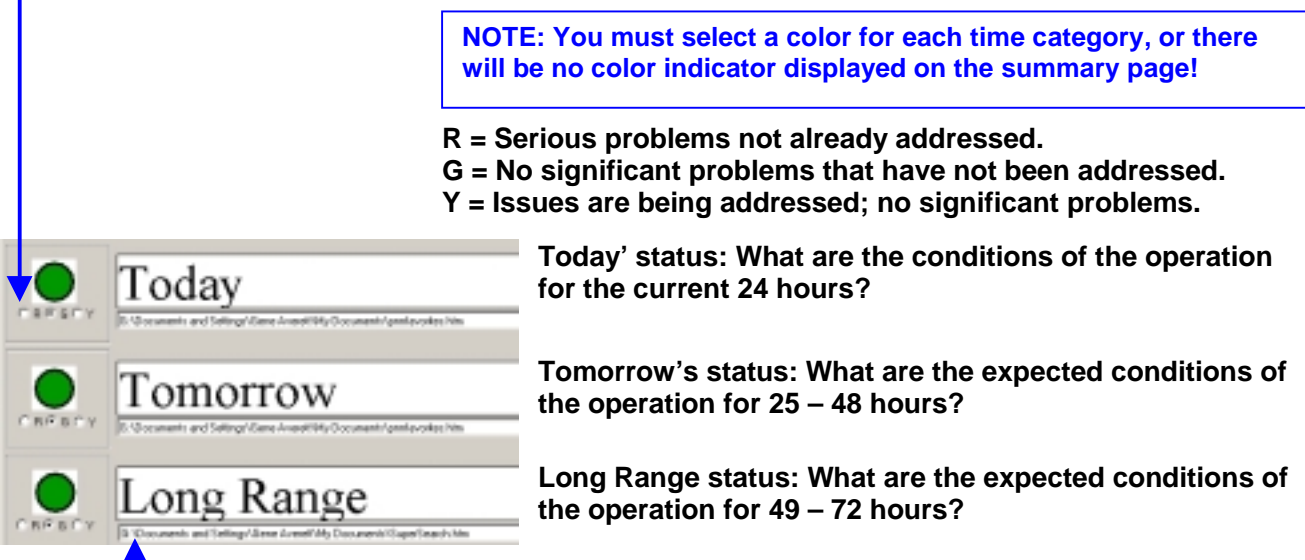

**3. To drill down for more detail for each time category, type in a web address OR right click to access a navigational dialogue box. Then select the desired file and click on** *Open***.**

**4. Add a picture in the graphics box. NOTE: May use** *jpg, bmp,* **and** *gif* **formats**

- **Drag and drop a picture directly into the graphics box OR**
- **Left click on the mouse in the "Picture" link box, then select the desired file in the dialogue box**

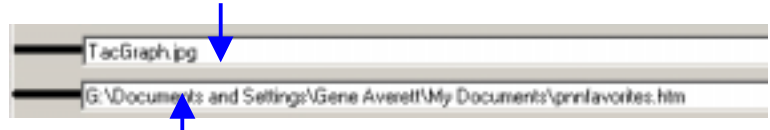

**5. To drill down for full-size picture, type in a web address OR right click to access a navigational dialogue box. Then select the desired file and click on** *Open***.**

**Three areas—Alerts, Impacts, & Links—can be used to provide further details about the status of the operation.**

- **6. Click on a box to activate a line.** Alert T **no** shim **7. Type a message in the associated** roinfo.htm **Jolett Text field (max. 20 characters).**
	- noinfo.htm **8. Add a web link by typing in a web address OR right click to access a navigational dialogue box. Then select the desired file and click on** *Open***.**

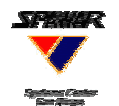

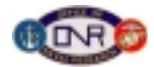

 **9. Publish and save the file.**

- **Click on the** *Publish* **button.**
- **A dialogue box will appear with the functional name as the file name. Click** *Save* **to publish the information in the appropriate location for viewing on the KWall.**
- **A dialogue box will appear asking, "Do you want to save the current information?" Click on** *Yes***, then select a location for the file and click** *Save***.**
- **10. Clear the form or keep it active. After publishing/saving the file, a dialogue box will appear asking, "Do you want to clear the form?"**
	- **Click on** *No* **to retain the active file, as a convenient base for the next update.**
	- **Click on** *Yes* **to display a new, blank template and close the file just saved.**
- **11. Exit the current file/template**
	- **Click on** *X* **at the top right corner of the page to close the application OR**
	- **Click on one of the** *Create* **buttons to access another type of template.**

### **Steps to Build an Overview to show up-to-date status indicators for 13 anchor desks.**

**Building an Overview is similar to building a Status Summary.**

- **1. Click on the** *Create Overview* **button on the Status Summary Template or the Misc Links Template to access the Overview template. Then:**
- **2. Use the** *Select Template* **menu to choose a title, or type in a title (max. 13 characters).**
- **3. Select appropriate "gumball" indicator color for Today's status for each area.**
- **4. Add a web link to drill down for more detail for each area, then**
- **5. Publish and save the file.**
- **6. Clear the form or keep it active.**
- **7. Exit the current file/template.**

## **Steps to Build a Misc Links Page to provide easy access to web pages of your choice.**

**Building a Misc Links Page is similar to building a Status Summary.**

- **1. Click on the** *Create Misc Links* **button on the Status Summary Template or the Overview Template to access the Misc Links template. Then:**
- **2. Use the** *Select Template* **menu to choose a title, or type in a title (max. 13 characters).**
- **3. Add web links and links descriptions (max. 15 characters).**
- **4. Publish and save the file.**
- **5. Clear the form or keep it active.**
- **6. Exit the current file/template.**

#### **NOTE: Re-activation needed upon Re-opening**

- **Status Summary: Previously selected gumball colors will be indicated, but not active. Also,** *Alerts, Impacts & Links* **messages & websites will be indicated, but not active. You must re-activate to display. Pictures remain active.**
- **Overview: Previously selected gumball colors will be indicated, but not active. You must re-activate to display.**